#### Hauptseite > Gebühren > > Sonstige Rechnungstypen > Kaufm. Rechnung Zusatzkosten

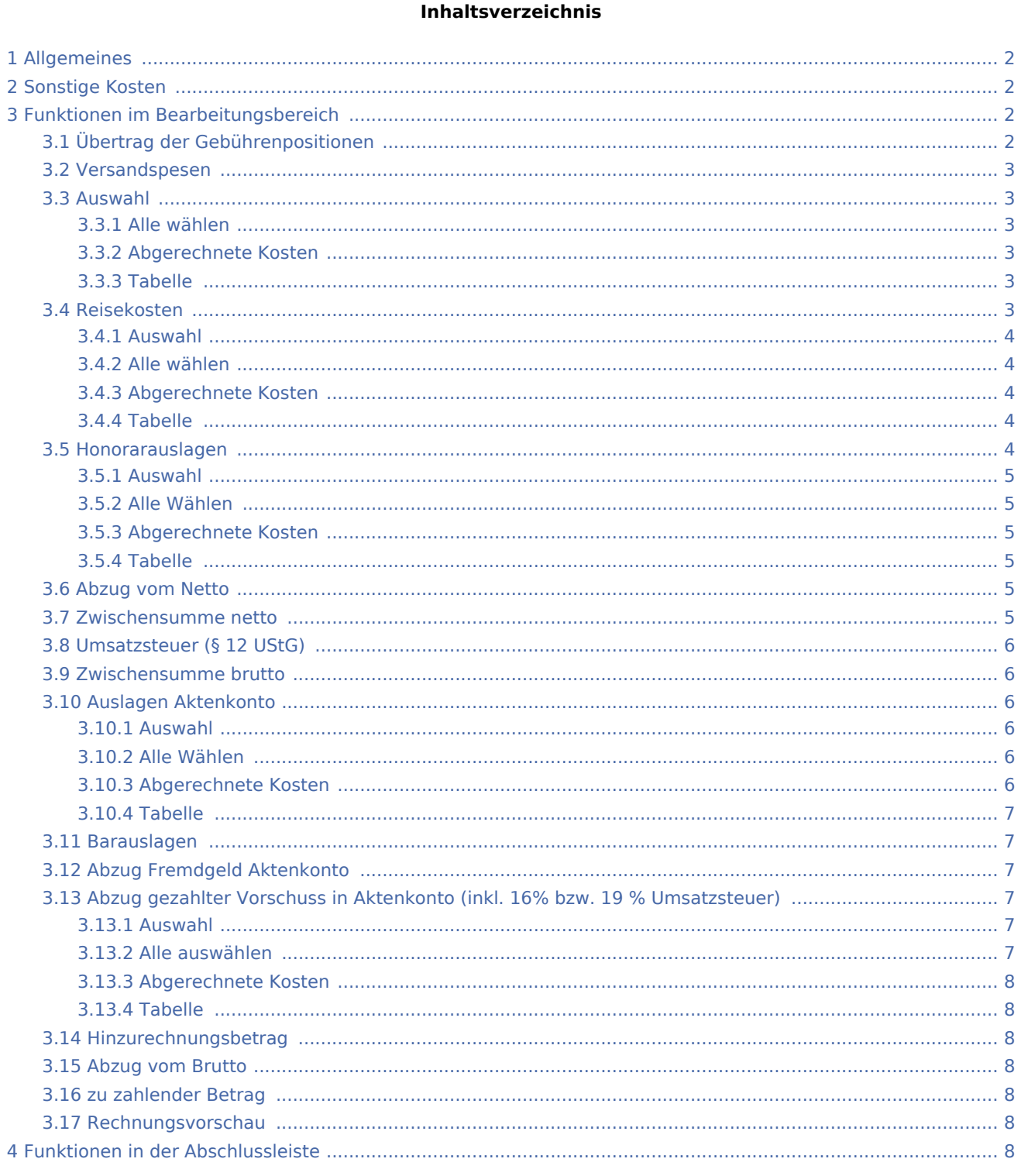

## <span id="page-1-0"></span>Allgemeines

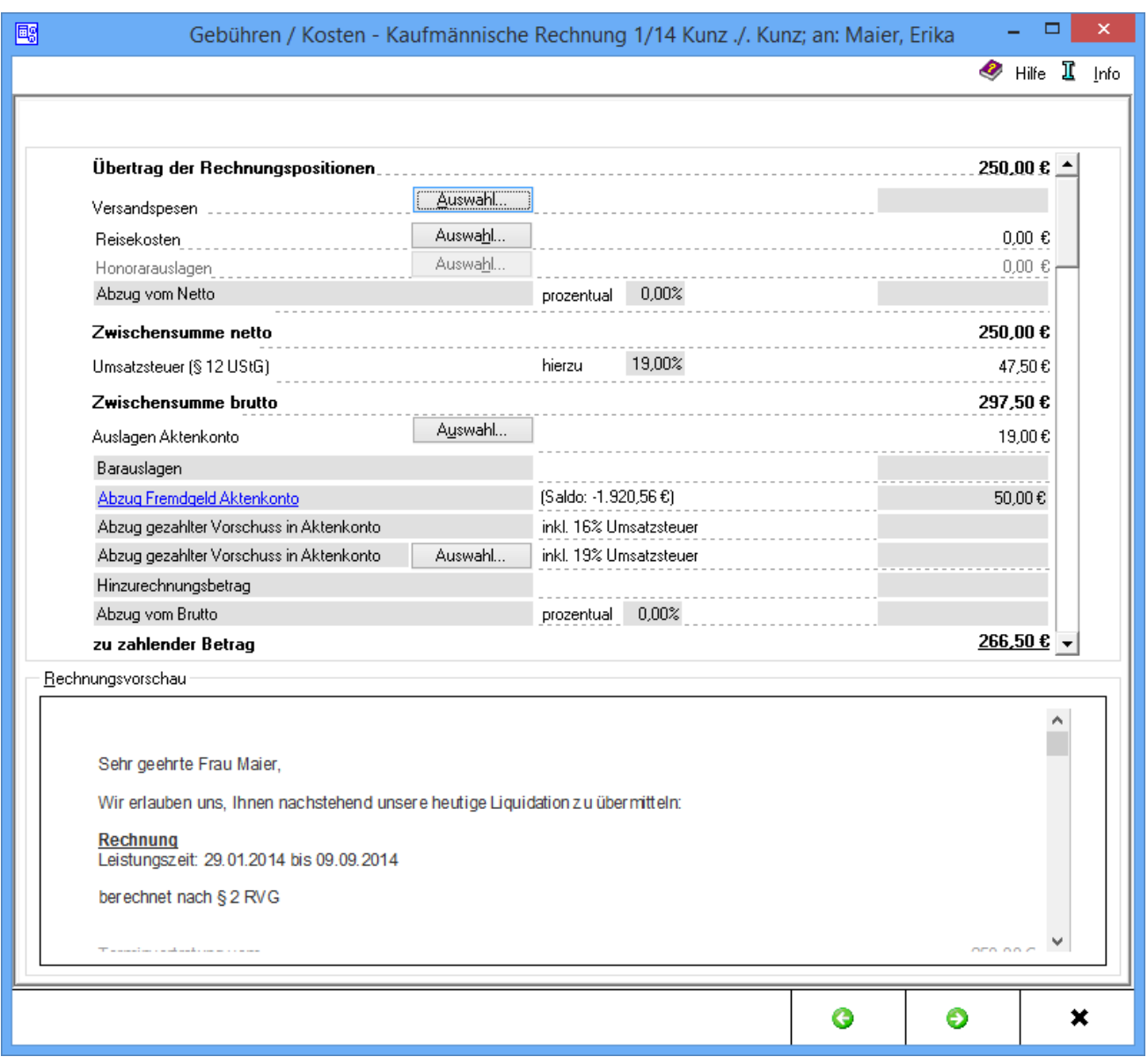

## <span id="page-1-1"></span>Sonstige Kosten

Sonstige Kosten zur kaufmännischen Rechnung sowie etwaige Abzüge werden erfasst.

## <span id="page-1-2"></span>Funktionen im Bearbeitungsbereich

### <span id="page-1-3"></span>Übertrag der Gebührenpositionen

Der Gebührenübertrag aus den Rechnungszeilen wird angezeigt.

#### <span id="page-2-0"></span>Versandspesen

Versandspesen und ähnliche Auslagen werden erfasst. Sofern unter → [Kostenblatt](https://onlinehilfen.ra-micro.de/index.php/Kategorie:Kostenblatt) bereits einzelne Positionen erfasst wurden, können diese mit *Auswahl* aufgelistet und in die Rechnung übernommen werden.

#### <span id="page-2-1"></span>Auswahl

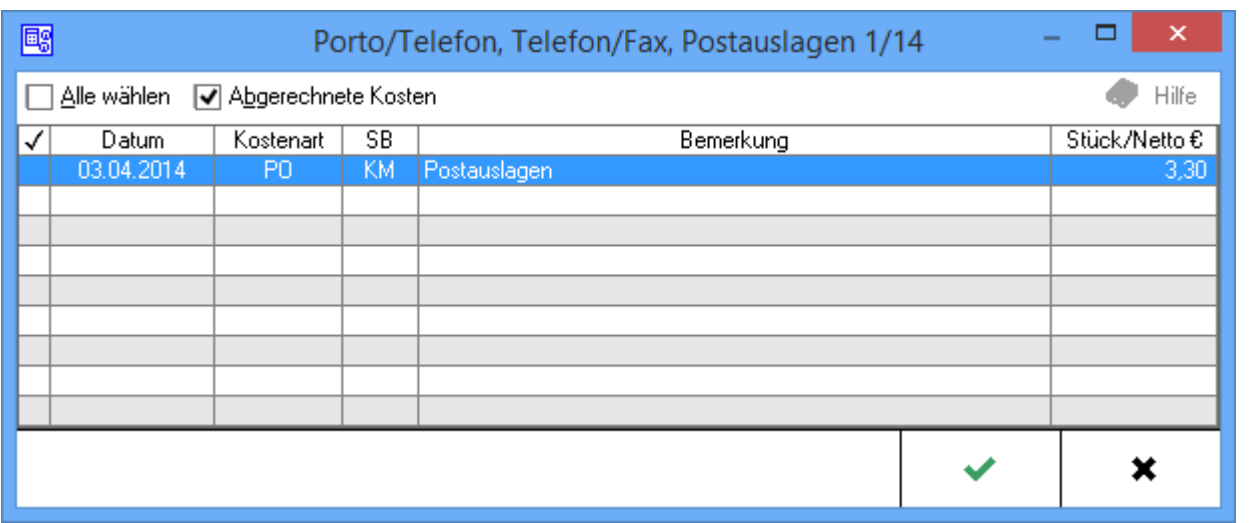

### <span id="page-2-2"></span>**Alle wählen**

Alle Posten werden zur Einbeziehung in die Rechnung ausgewählt.

### <span id="page-2-3"></span>**Abgerechnete Kosten**

Wurden bereits Kosten abgerechnet, ist diese Auswahl aktiviert und die entsprechendene Kosten können in die Rechnung einbezogen werden.

#### <span id="page-2-4"></span>**Tabelle**

Einzelne Versandspesen und ähnliche Auslagen werden ausgewählt, um sie in die Rechnung einzubeziehen.

#### <span id="page-2-5"></span>Reisekosten

Verauslagte Reisekosten werden erfasst. Sofern unter → [Kostenblatt](https://onlinehilfen.ra-micro.de/index.php/Kategorie:Kostenblatt) bereits einzelne Positionen erfasst wurden, können diese mit *Auswahl* aufgelistet und in die Rechnung übernommen werden.

### <span id="page-3-0"></span>**Auswahl**

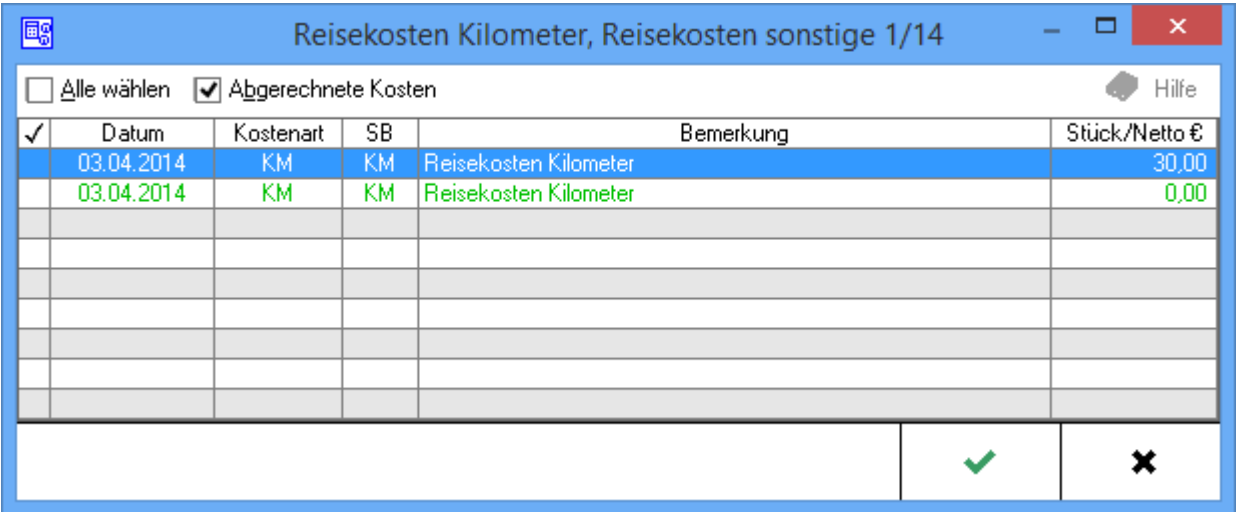

#### <span id="page-3-1"></span>**Alle wählen**

Alle Posten werden zur Einbeziehung in die Rechnung ausgewählt.

### <span id="page-3-2"></span>**Abgerechnete Kosten**

Wurden bereits Kosten abgerechnet, ist diese Auswahl aktiviert und die entsprechendene Kosten können in die Rechnung einbezogen werden.

### <span id="page-3-3"></span>**Tabelle**

Einzelne Reisekosten werden ausgewählt, die in die Rechnung einbezogen werden sollen.

### <span id="page-3-4"></span>Honorarauslagen

Sofern unter → [Buchen](https://onlinehilfen.ra-micro.de/index.php/Buchen) Honorarauslagen auf das Aktenkonto gebucht wurden, können über *Auswahl* diejenigen ausgewählt werden, die in die Kostenrechnung übernommen werden sollen.

### <span id="page-4-0"></span>**Auswahl**

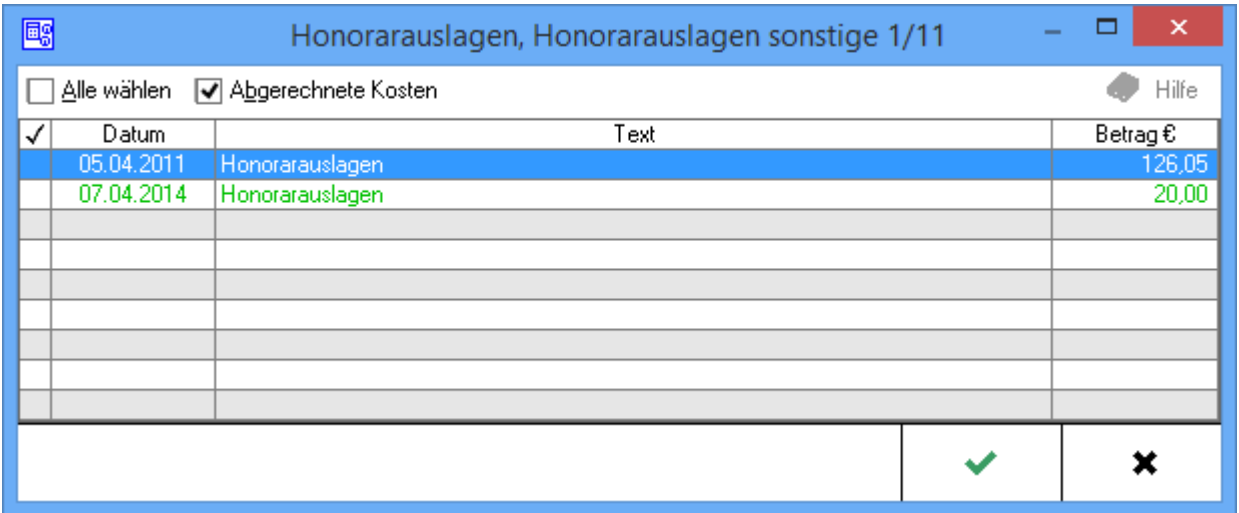

#### <span id="page-4-1"></span>**Alle Wählen**

Alle Posten werden zur Einbeziehung in die Rechnung ausgewählt.

#### <span id="page-4-2"></span>**Abgerechnete Kosten**

Wurden bereits Kosten abgerechnet, ist diese Auswahl aktiviert und die entsprechenden Kosten können in die Rechnung einbezogen werden.

### <span id="page-4-3"></span>**Tabelle**

Die Honorarauslagen werden ausgewählt, die in die Rechnung einbezogen werden sollen.

### <span id="page-4-4"></span>Abzug vom Netto

Ein prozentualer Abzug vom Netto-Betrag kann eingegeben werden.

#### <span id="page-4-5"></span>Zwischensumme netto

Die Zwischensumme netto - ohne Berücksichtigung der Umsatzsteuer - wird angezeigt.

### <span id="page-5-0"></span>Umsatzsteuer (§ 12 UStG)

Bezogen auf die *Zwischensumme netto*, wird die anfallende Umsatzsteuer angezeigt bzw. erfasst. Sollte die *Finanzbuchhaltung II* aktiviert sein, können an dieser Stelle keine Änderungen vorgenommen werden. Die Höhe der Umsatzsteuer wird durch Auswahl des entsprechenden Erlöskontos in de vorherigen Maske festgelegt.

Der aktuelle Umsatzsteuersatz von 19 % ist bereits voreingetragen; er kann aber auch geändert werden. Wenn für diese Kostenrechnung keine Umsatzsteuer erfasst werden soll, wird eine *0* eingegeben.

### <span id="page-5-1"></span>Zwischensumme brutto

Die Brutto-Zwischensumme wird angezeigt.

#### <span id="page-5-2"></span>Auslagen Aktenkonto

Die Aktenkonto-Auslagen werden angezeigt. Mit *Auswahl* werden Auslagen hinzugefügt oder wieder entfernt.

#### <span id="page-5-3"></span>**Auswahl**

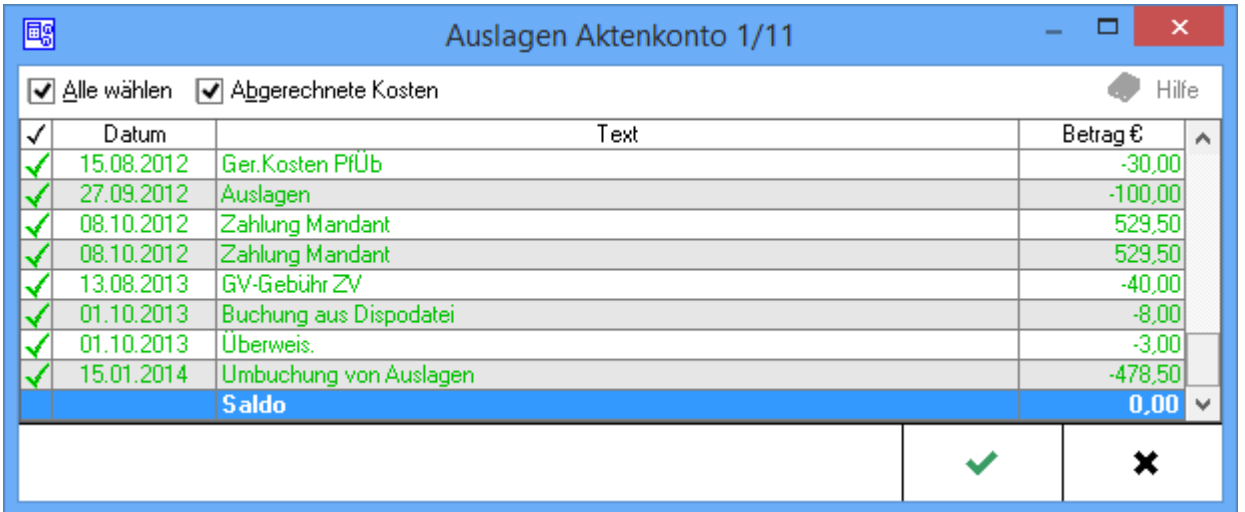

#### <span id="page-5-4"></span>**Alle Wählen**

Alle Posten werden zur Einbeziehung in die Rechnung ausgewählt.

### <span id="page-5-5"></span>**Abgerechnete Kosten**

Wurden bereits Kosten abgerechnet, ist diese Auswahl aktiviert und die entsprechenden Kosten können in die Rechnung einbezogen werden.

### <span id="page-6-0"></span>**Tabelle**

Die Aktenkonto-Auslagen werden ausgewählt, die in die Rechnung einbezogen werden sollen.

#### <span id="page-6-1"></span>Barauslagen

Barauslagen und ähnliche Kosten können erfasst werden. Der Begriff *Barauslagen* ist lediglich ein Programmvorschlag und kann bei Bedarf überschrieben werden.

### <span id="page-6-2"></span>Abzug Fremdgeld Aktenkonto

#### → [Aktenkonto](https://onlinehilfen.ra-micro.de/index.php/Aktko_Fenster)

## <span id="page-6-3"></span>Abzug gezahlter Vorschuss in Aktenkonto (inkl. 16% bzw. 19 % Umsatzsteuer)

Weitere Hinzurechnungs- oder Abzugsbeträge können erfasst werden. Die jeweiligen Beträge werden in die rechten Eingabefelder eingetragen.

Wenn im Aktenkonto schon Erfassungen vorgenommen wurden, können diese mit *Auswahl* zur Übernahme in diese Rechnung gewählt werden. Die voreingetragen Bezeichnungen in diesen vier Zeilen können jederzeit überschrieben werden.

### <span id="page-6-4"></span>**Auswahl**

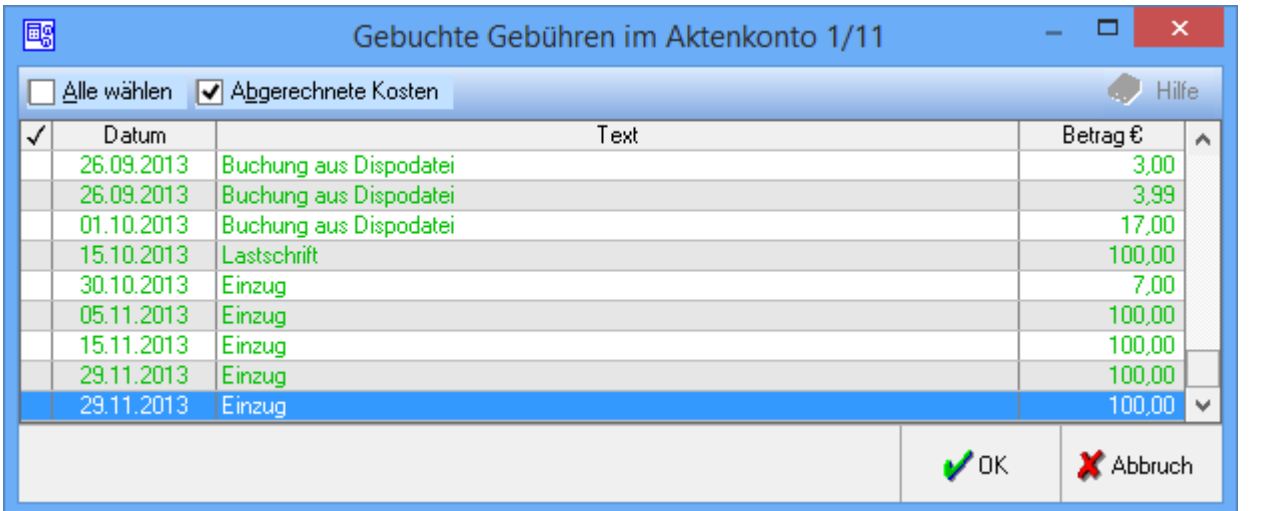

### <span id="page-6-5"></span>**Alle auswählen**

Alle Posten werden zur Einbeziehung in die Rechnung ausgewählt.

#### <span id="page-7-0"></span>**Abgerechnete Kosten**

Wurden bereits Kosten abgerechnet, ist diese Auswahl aktiviert und die entsprechenden Kosten können in die Rechnung einbezogen werden.

### <span id="page-7-1"></span>**Tabelle**

Die Gebühren werden ausgewählt, die in die Rechnung einbezogen werden sollen.

#### <span id="page-7-2"></span>Hinzurechnungsbetrag

Ggf. wird ein weiterer Betrag erfasst, welcher der Kostenrechnung hinzugefügt werden soll.

#### <span id="page-7-3"></span>Abzug vom Brutto

Ein Abzug vom Brutto-Rechnungsbetrag kann erfasst werden. In das mittlere Feld dieser Zeile kann ein gewünschter Prozentsatz eingegeben werden.

Soll es sich hingegen um einen absoluten Abzug handeln, wird in das rechte Feld dieser Zeile der gewünschte nominelle Betrag eingegeben.

Die Formulierung Abzug vom Brutto kann durch Überschreiben geändert werden.

#### <span id="page-7-4"></span>zu zahlender Betrag

Die Gesamtsumme aller erfassten Rechnungspositionen wird angezeigt.

#### <span id="page-7-5"></span>Rechnungsvorschau

Die Rechnung wird in der Vorschau angezeigt.

### <span id="page-7-6"></span>Funktionen in der Abschlussleiste

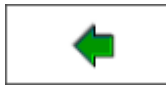

Geht zurück auf → [Rechnungstext](https://onlinehilfen.ra-micro.de/index.php/Kaufm._Rechnung_Rechnungszeilen_erfassen#Rechnungstext)

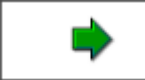

Geht auf → [Schlusstext](https://onlinehilfen.ra-micro.de/index.php/Kaufm._Rechnung_Schlusstext)

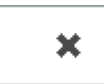

Schließt die Seite.